## **How to Assign Student Specific Permissions**

Student Specific Permissions is a new functionality offered in Campus Solutions. Student Specific Permissions can be used when the class is set to Dept/Inst Consent, the Reserve Cap of #000055, Enrollment Permission Only, is set for the entirety of a class or to grant permission for specific students (who otherwise would not qualify) to enroll in a class.

**1.** First, make sure the **Student Specific Permissions** checkbox is checked on the **Basic Data** tab (separately for each **Enrollment** section, if needed) in **Maintain Schedule of Classes**.

- **2.** From there, or from **Home**, navigate through the **Main Menu** to: **Records and Enrollment** > **Term Processing** > **Class Permissions** > **Class Permissions.**
- **3.** If you are navigating to **Class Permissions** from a class record page, such as from **Maintain Schedule of Classes** pictured in step **#2**, **Class Permissions** will open to the same **Subject Area** and **Catalog Nbr** you were just viewing.

If you were going to work on a different class record, click the **Return to Search** button at the bottom of the page to enter new search criteria.

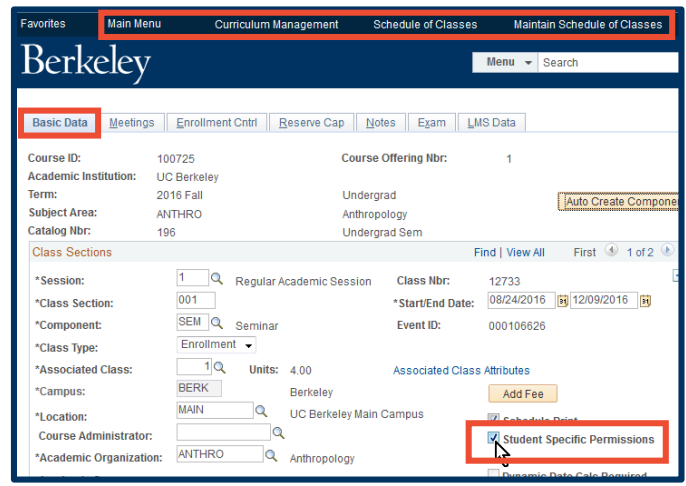

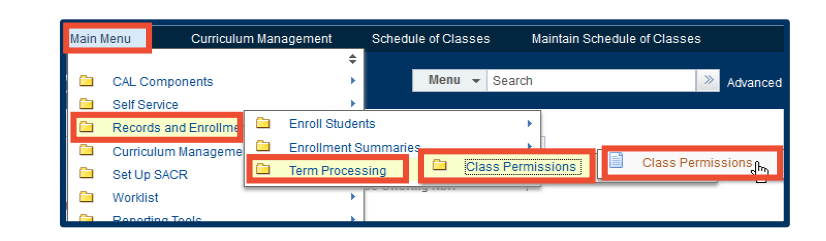

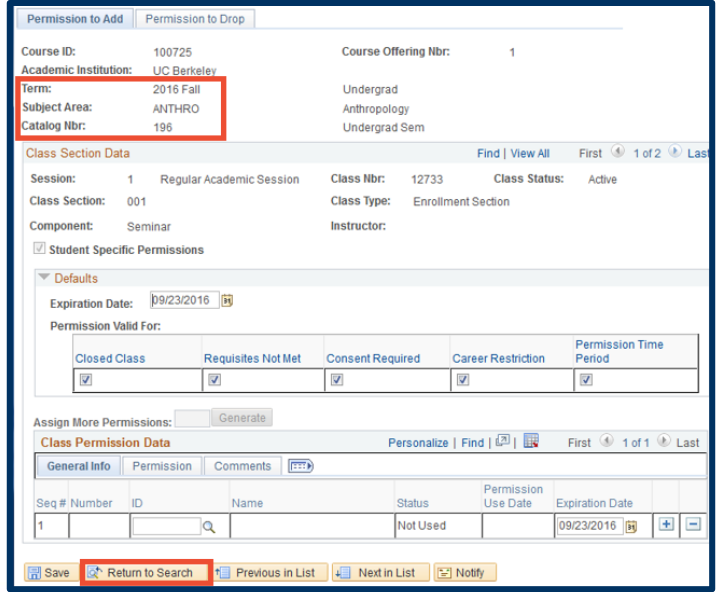

## **WARNING:**

>> You must assign Student Specific Permissions on the **Enrollment** section(s) of the class. This will cover any required **Non-Enrollment** section(s), such as labs or discussion sections.

>> The **Class Permissions** page displays the sections of your class in order of the **Class Nbr** and *not* by the **Class Section** number.

**4.** This page defaults to show the **Permission to Add** tab.

> This example shows that the first section displayed is an "Enrollment Section."

If the first section displayed was a "Non-Enroll" section, you can use the arrow buttons to find the **Enrollment** section(s).

Note the checkmark by **Student Specific Permissions**. You cannot check and uncheck this button on this page. You can only change it by going back to the **Basic Data** tab in **Maintain Schedule of Classes**.

**5.** In the **Defaults** section of the page, the **Expiration Date** can be changed to a date of your choosing.

Select which restrictions the permission will override for the student.

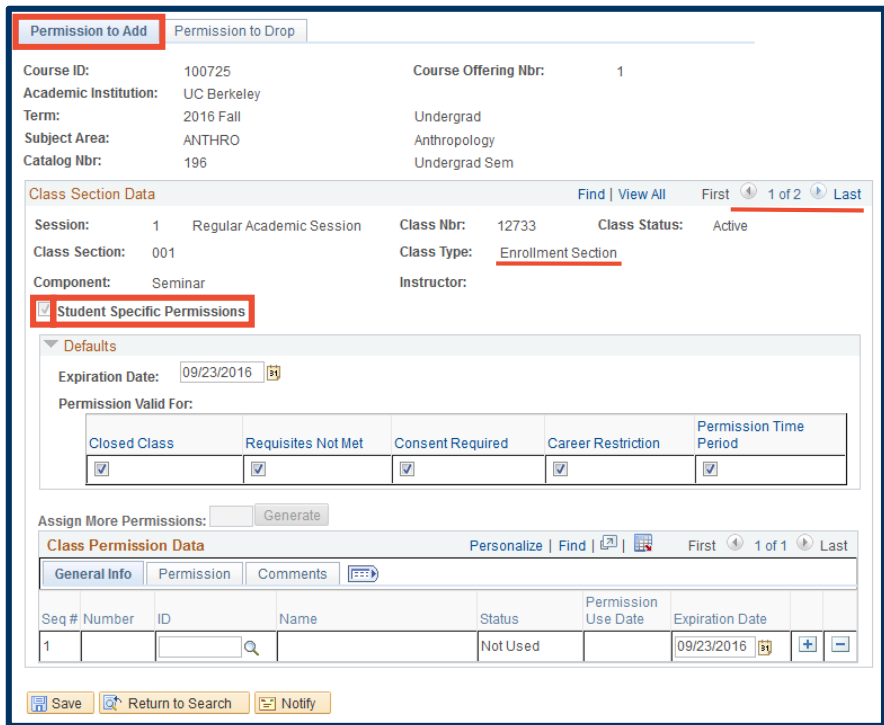

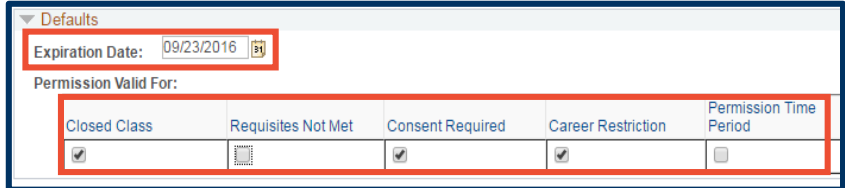

- **6.** Since the **Student Specific Permissions** box is checked, the **Generate** button is now greyed out.
- **7.** Enter a student ID number in the **ID** field. You can also use the look up icon  $(Q)$  to search for a student by name.
- **8.** Click the plus button  $(\bm{+})$  to add new rows to enter additional students.
- **9.** Click the **SAVE** button at the bottom of the page when finished.

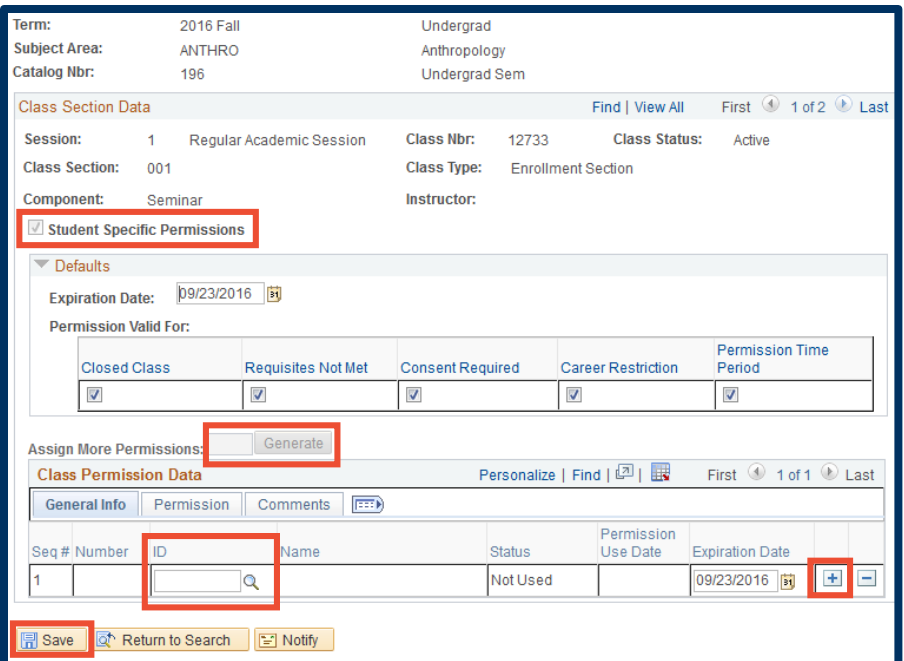

## **Support:**

For questions or assistance, please contact SIS Production Support:

- Email: **[sishelp@berkeley.edu](mailto:sishelp@berkeley.edu)**
- Call **[510-664-9000](tel:510-664-9000)** (press **option 6**)
- Submit a ticket: **[https://shared-services-help.berkeley.edu/new\\_ticket/it](https://shared-services-help.berkeley.edu/new_ticket/it)**